## **All Admins are required to complete and pass a background check.**

To complete a background check, visit: **[sdysa-jdp.sportsaffinity.com](http://sdysa-jdp.sportsaffinity.com/)** and complete the online application.

- 1. On the Welcome page, click Registration in the top right corner to get started.
- 2. Select the season.
- 3. Choose **Background Check** as your registration type.

**Returning Coaches:** If you are a returning coach from 19/20 or 18/19, please do not create a new account. Please use the Forgot Username or Password? link to reset your password.

**New Coaches and Volunteers:** Please Create New Account.

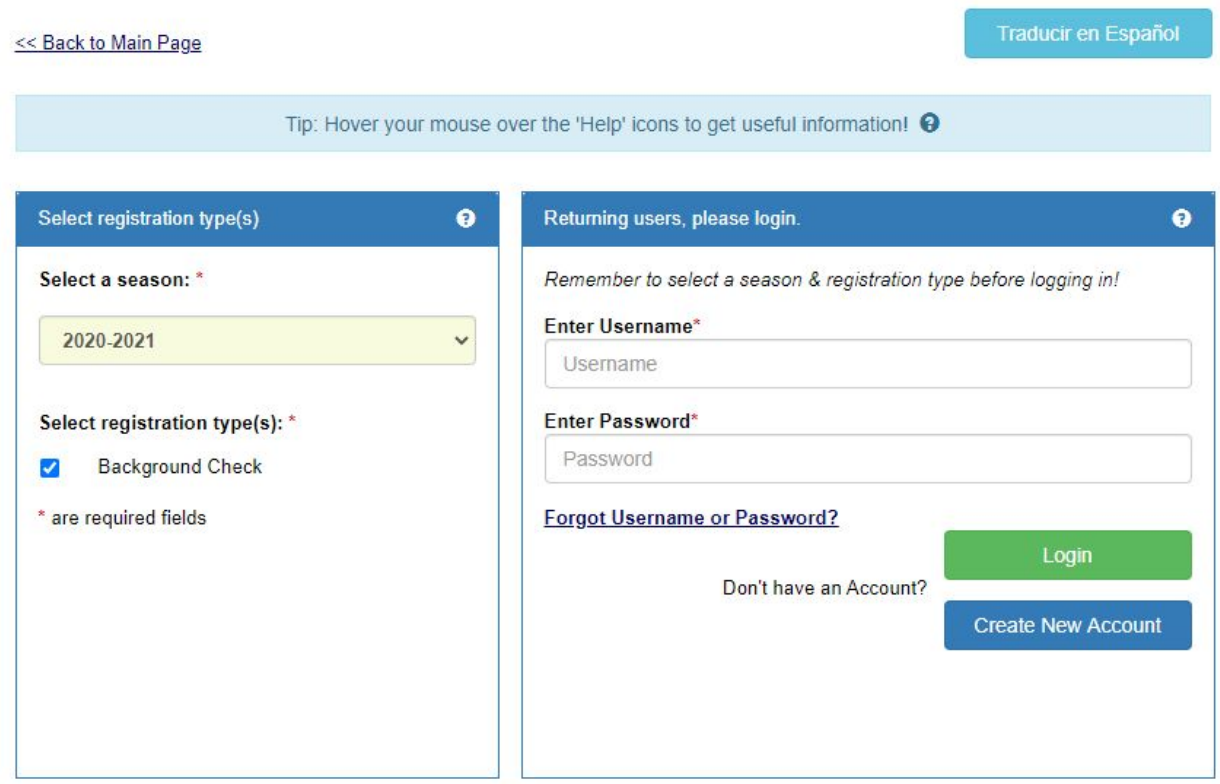

4. Once your account has been created the application will ask if you need to add any family members. If there are no family members to add, please click **Continue**.

\*\*\*Important Note: Only the user logging will be able to have a background check registration processed. If adding additional family members, spouses, etc, they will each need to log in with their own username and password to complete a registration\*\*\*

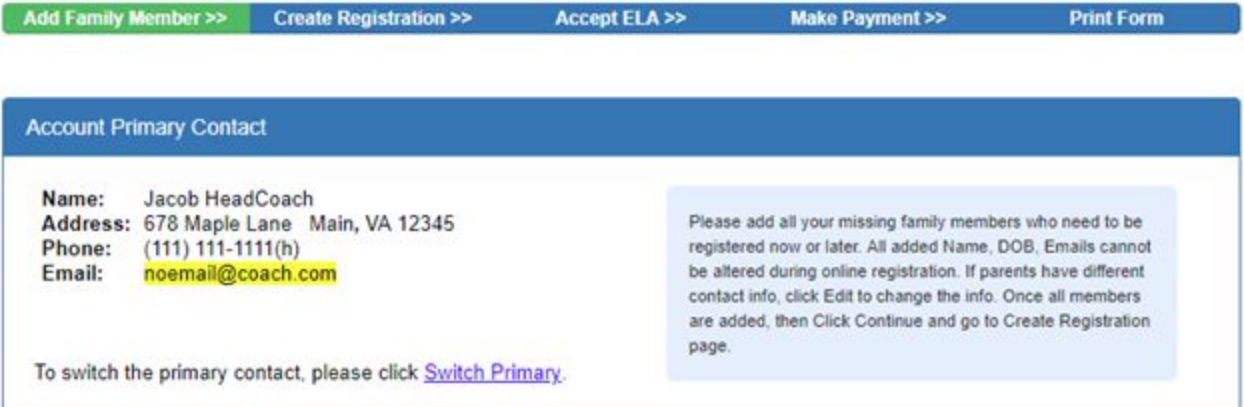

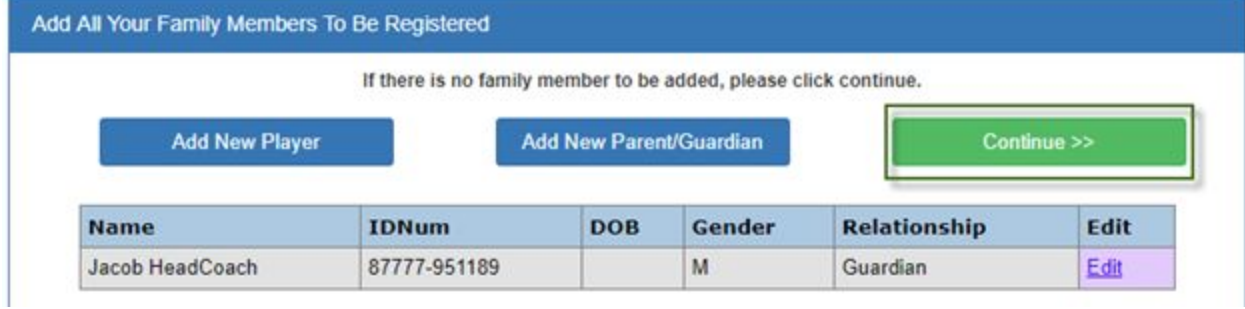

5. Please select Register as Coach/ Admin button across from your name to begin your application.

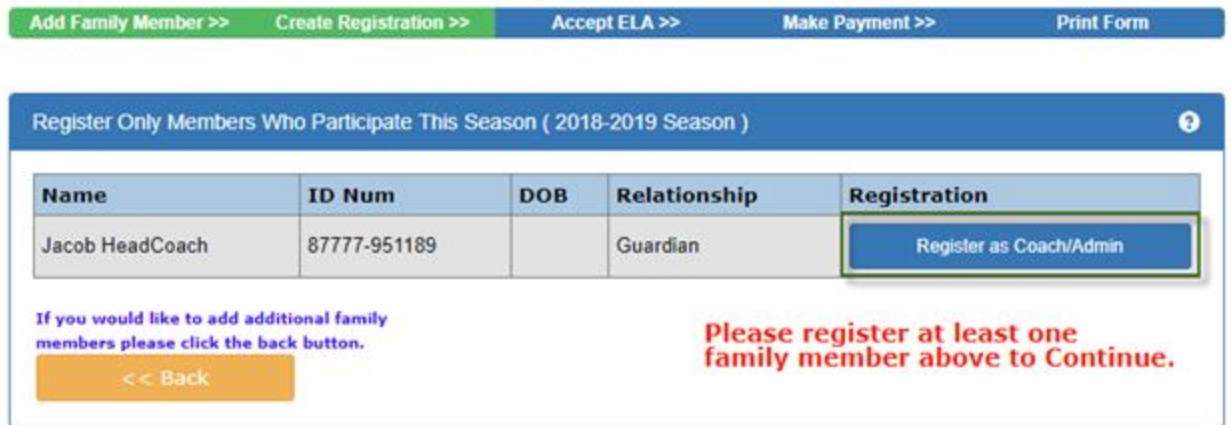

6. After you make this selection, a pop-up window will appear on your screen. Select BGC as your play level from the drop-down menu.

7. On the application, any fields marked with a red asterisk (**\***) are required to be filled out. Please click the down arrows to expand the drop-down menus. This will provide an area to upload your photo or certificates.

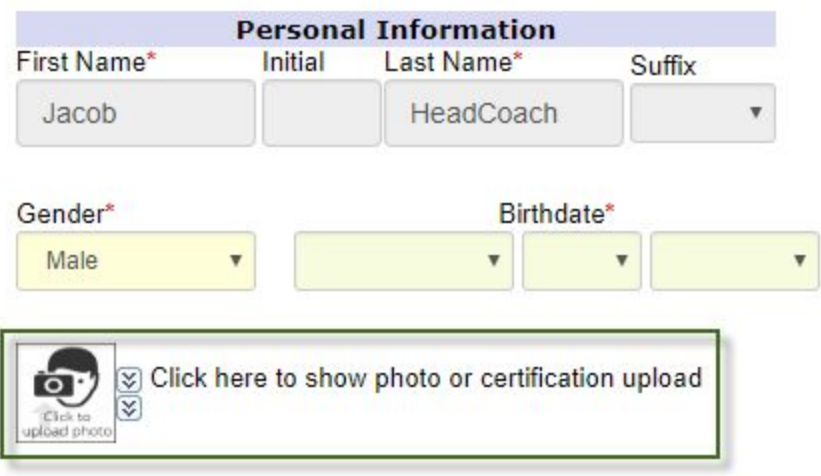

8. Choose your Primary Club and Secondary Club if applicable

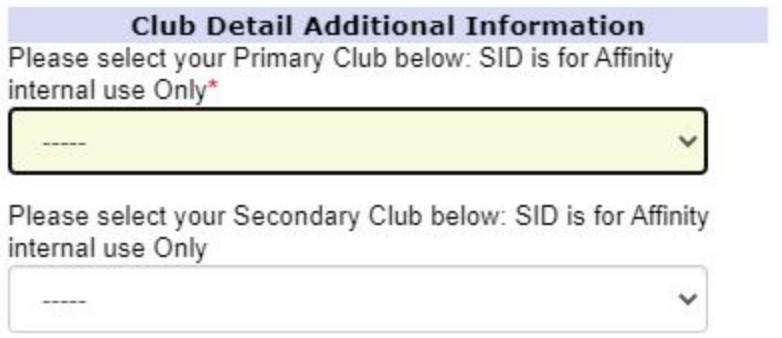

- 9. Once all information has been entered/ uploaded on the application please scroll down and click Save & Next Page.
- 10. Next, read and accept any ELAs (Electronic Legal Agreements) by checking the box across from each agreement. Once all boxes have been checked click Agree & Continue.

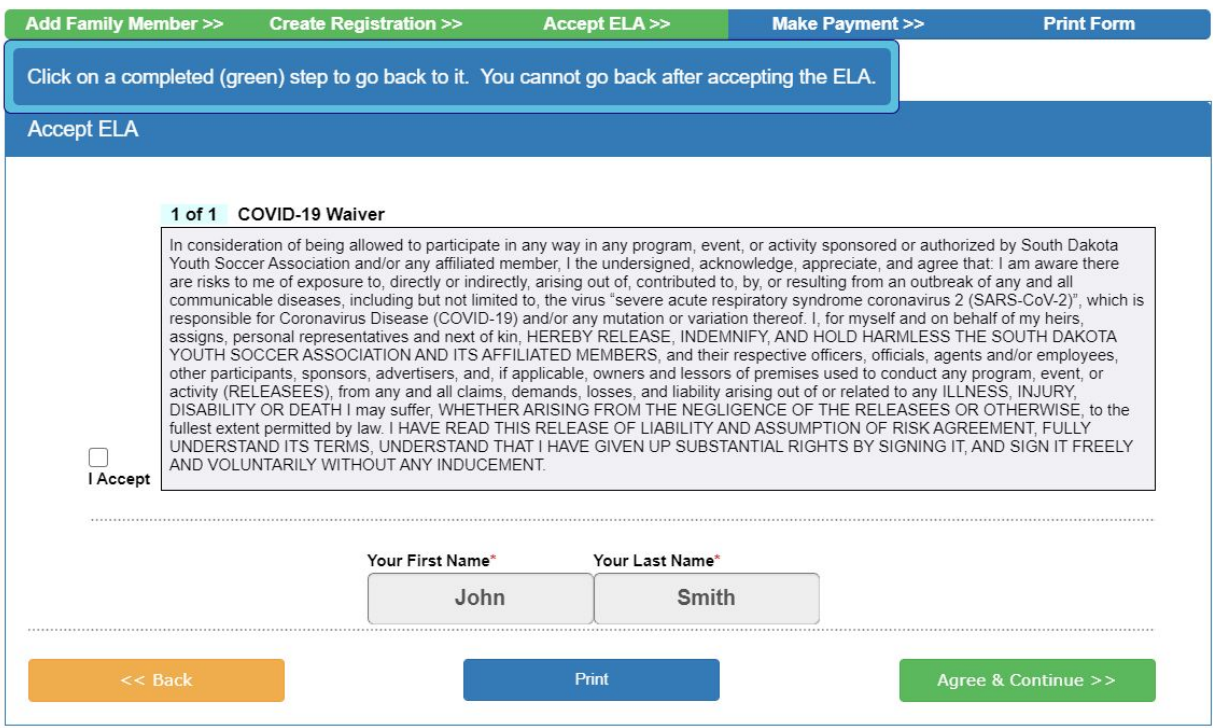

11. There is no fee collected from coaches for background checks. Please click No Payment due, Continue.

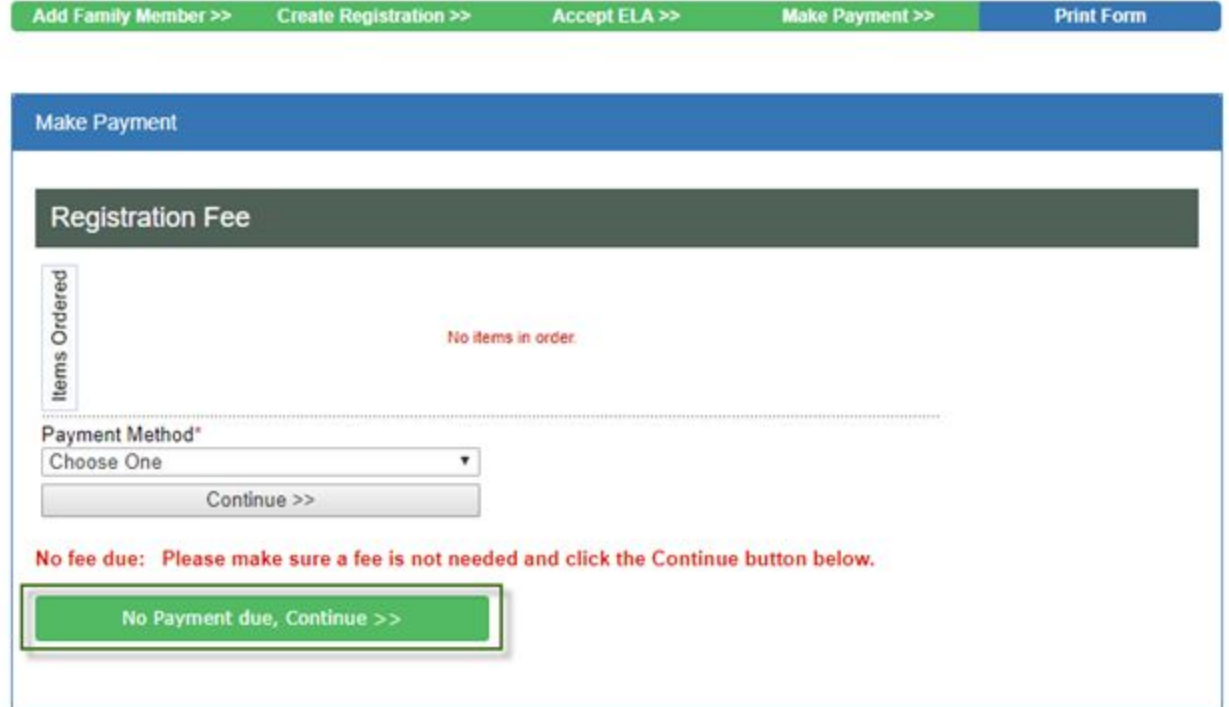

12. On the next page, choose the Continue to Background Check button.

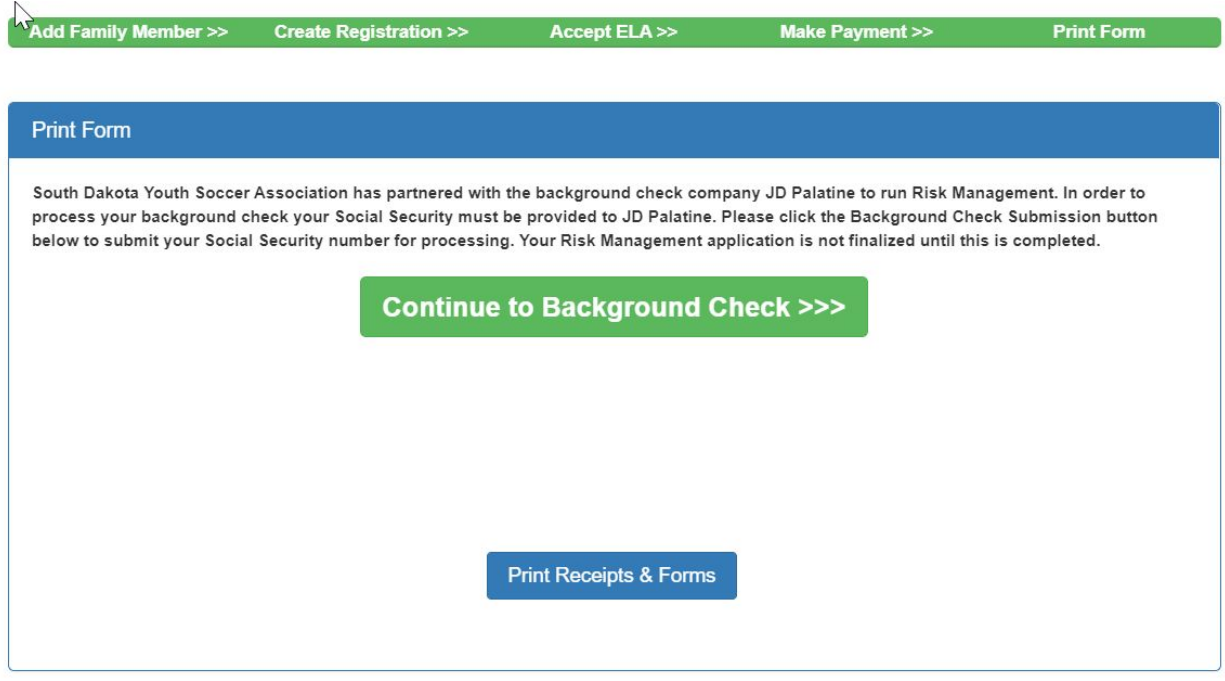

**NOTE: South Dakota Youth Soccer Association has partnered with the background check company JD Palatine to run Risk Management. In order to process your background check your Social Security must be provided.**

13. Please enter your social security number and choose the Submit BGC button to submit your profile for processing*. Your Risk Management application is not finalized until this is completed.*

## **Background Checking**

## Please make sure the person you submit to background check has correct name, DOB.

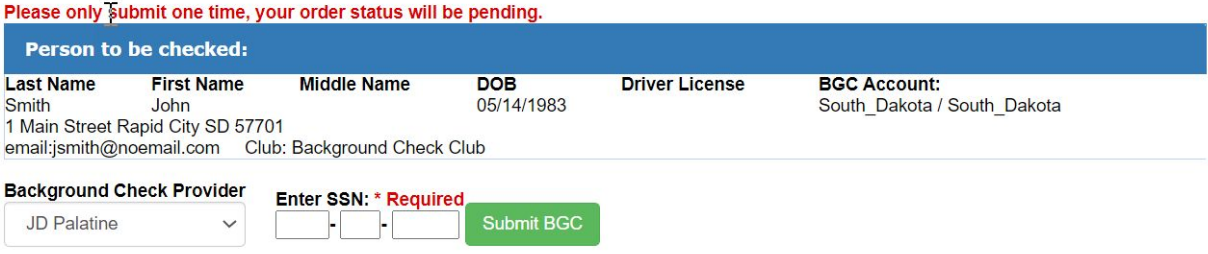

- 14. Click OK on the system generated alert.
- 15. The screen will refresh to display the confirmation of your submission and your Order ID.
- 16. Your background check application has been submitted. You may now exit out of the screen.